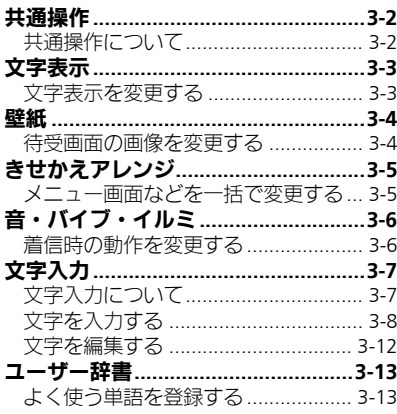

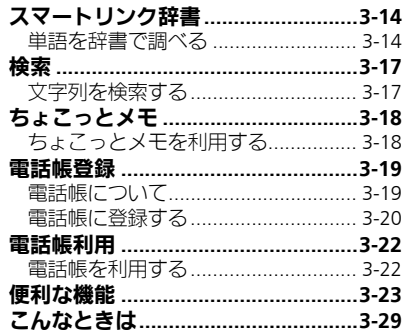

B

共通操作

 $\begin{array}{c} \boxed{1} \\ \frac{3}{1} \end{array}$ 

3

# <span id="page-1-1"></span><span id="page-1-0"></span>共通操作について

お使いになる前に、画面/音のアレンジ方法や、いろいろな機能で共通して利用できる操作について知っておきましょう。

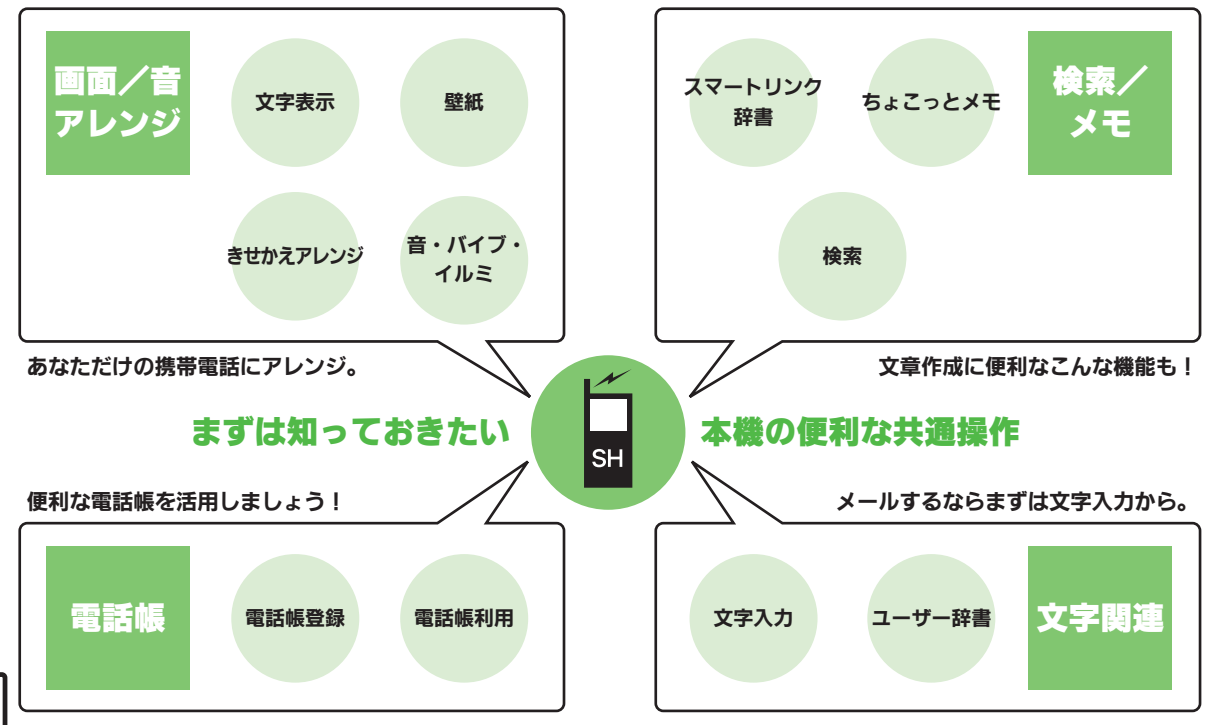

<span id="page-2-0"></span>3

<span id="page-2-1"></span>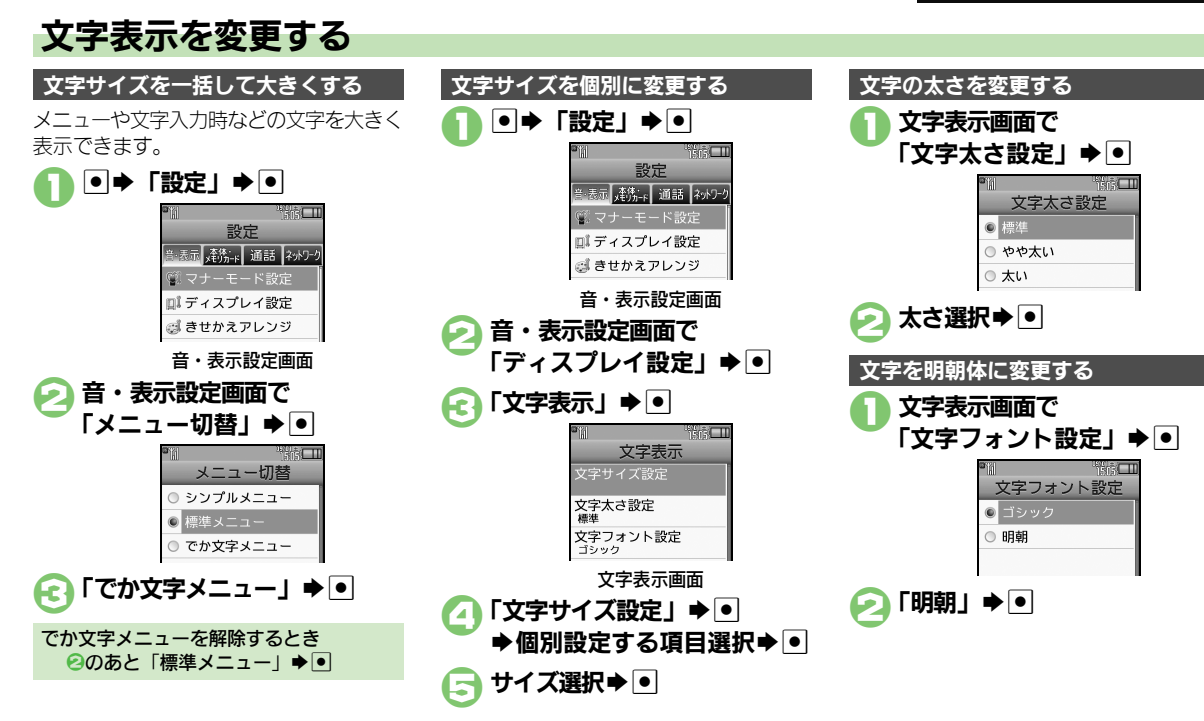

# <span id="page-3-1"></span><span id="page-3-0"></span>待受画面の画像を変更する

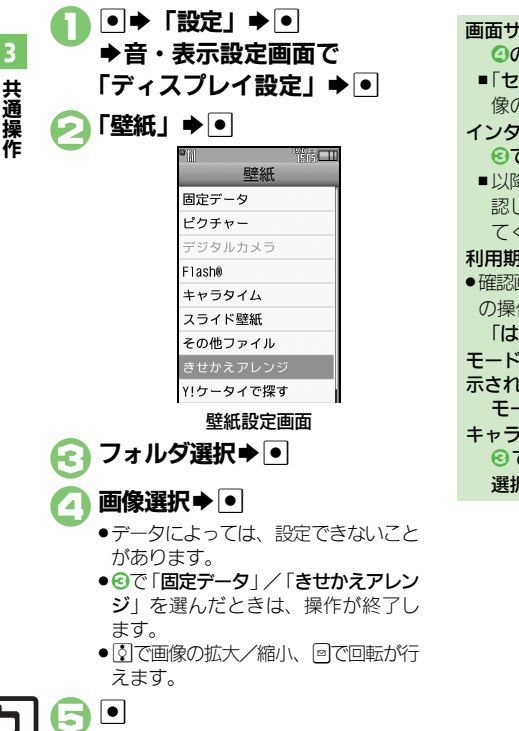

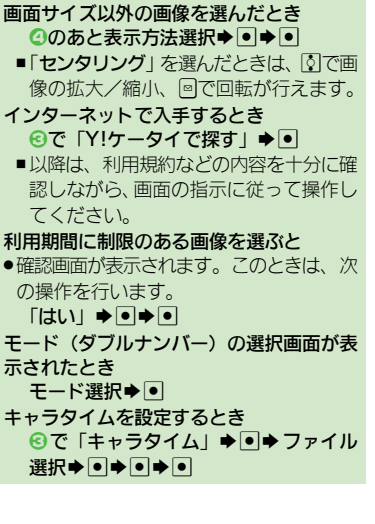

# 複数の画像を壁紙に設定する

待受画面に複数の画像をスライド表示でき ます。

●フォルダやデータによっては、設定、表示 できないことがあります。

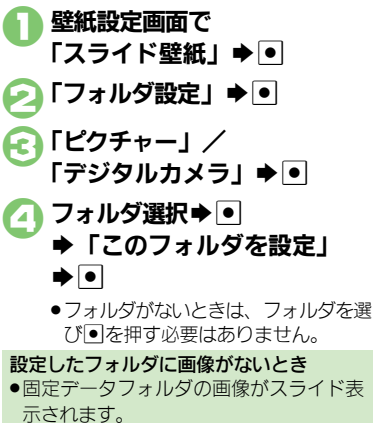

- 固定データフォルダの画像を利用するとき 8で「固定データ」→ • ●
- 画像の表示パターンを選ぶとき 2で「パターン設定」→●→パターン 選択➡ | ● |
- ■表示パターンを確認するときは、パター ンを選び回を押します。

# <span id="page-4-0"></span>きせかえアレンジ

共 通 操 作

3

# <span id="page-4-1"></span>メニュー画面などを一括で変更する

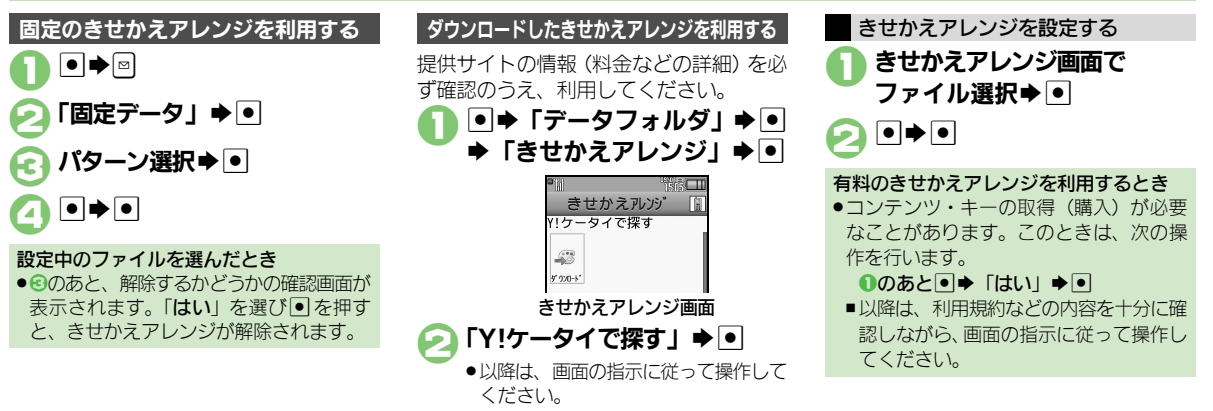

### 使いこなしチェック **!**

<sup>9</sup>991[●きせかえアレンジを解除したい](#page-22-1)[●きせかえアレンジを強制解除したい](#page-22-2)[●きせかえアレンジを削除したい](#page-22-3)●きせかえアレンジの提供サ [スしたい](#page-22-4) (L)P[P.3-23](#page-22-1))

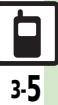

# <span id="page-5-0"></span>音・バイブ・イルミ

共 通 操 作

3

<span id="page-5-1"></span>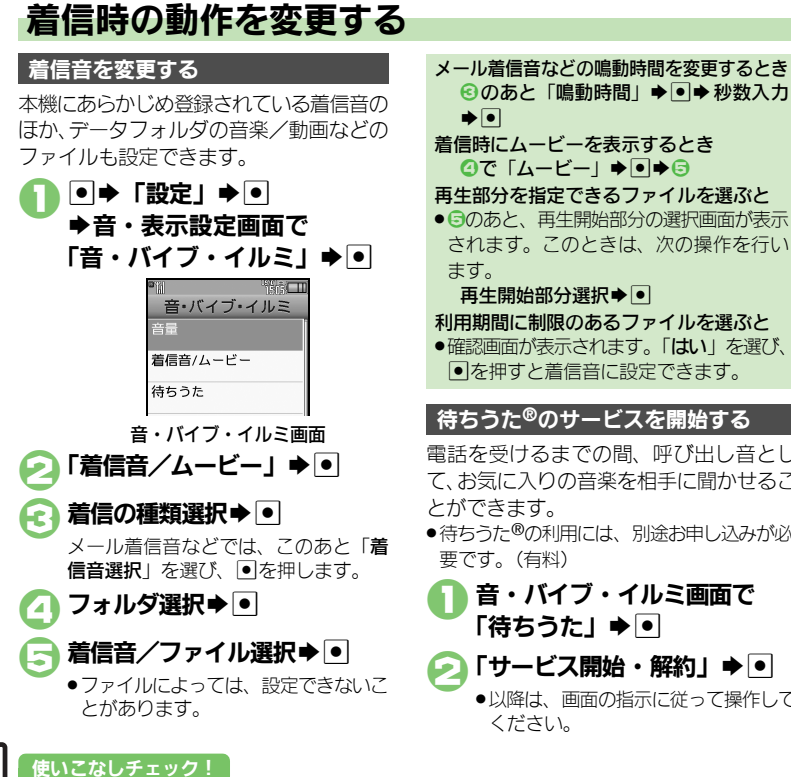

電話を受けるまでの間、呼び出し音とし て、お気に入りの音楽を相手に聞かせるこ ●待ちうた®の利用には、別途お申し込みが必 1音・バイブ・イルミ画面で 「待ちうた」→ ● ●「サービス開始・解約」→ • 8のあと「鳴動時間」→●◆秒数入力 着信時にムービーを表示するとき  $Q$ で「ムービー」 $\blacktriangleright$ 「 $\blacktriangleright$ ® 再生部分を指定できるファイルを選ぶと ● 日のあと、再生開始部分の選択画面が表示 されます。このときは、次の操作を行い 再生開始部分選択→● 利用期間に制限のあるファイルを選ぶと ●確認画面が表示されます。「はい」を選び、 ● を押すと着信音に設定できます。 待ちうた**®**のサービスを開始する

●以降は、画面の指示に従って操作して ください。

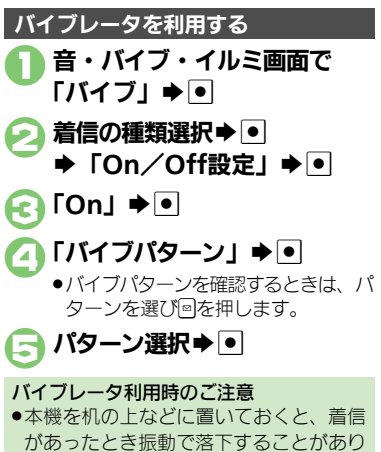

ます。充電するときは、落下防止のために も「Off」にすることをおすすめします。

<sup>物</sup>便利 ●待ちうた®[を利用したい\(](#page-22-5)L②P[P.3-23](#page-22-5))

3

# <span id="page-6-1"></span>文字入力について

文字入力は、ボタン操作で行うことができ ます。

また、本章では文字入力についての説明 は、ことわりがない限り文字入力画面での 操作を説明しています。

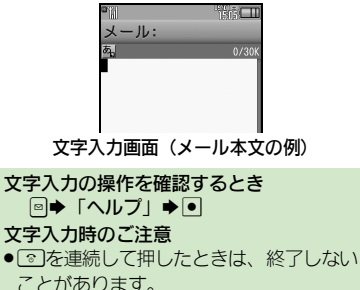

文字入力モードの切替

 $\begin{bmatrix} 1 & 0 \\ 0 & 0 \\ 0 & 0 \end{bmatrix}$ 

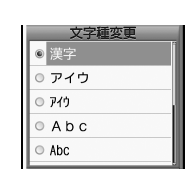

●利用できる文字種 (文字入力モード) が表示されます。

# 文字入力モード選択⇒●

●文字入力モードが設定され、次のマー クが表示されます。

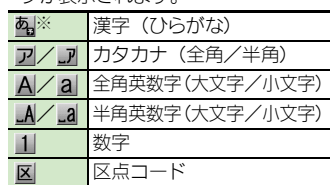

※「予」の表示は、近似予測変換が利用 できることを示しています。

## <span id="page-6-0"></span>文字入力の基本操作

文字入力にはダイヤルボタンを利用しま す。1つのボタンには、ボタンに表示され ているような複数の文字が割り当てられて おり、押す回数によって表示される文字が 変わります。

例:全角カタカナモードで「3]を3回押した とき

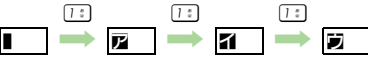

● アクを押すと、逆順に表示されます。 同じボタンに割り当てられている文字を続 けて入力するときは、回を押します。

例:全角英数字モードで「NO」と入力するとき

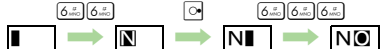

●ボタンを長く押すと、表示されている文字 が確定します。この方法で同じボタンの文 字を続けて入力することもできます。

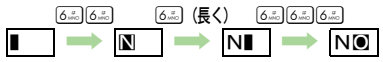

使いこなしチェック **!**

#### 文字入力

<span id="page-7-0"></span>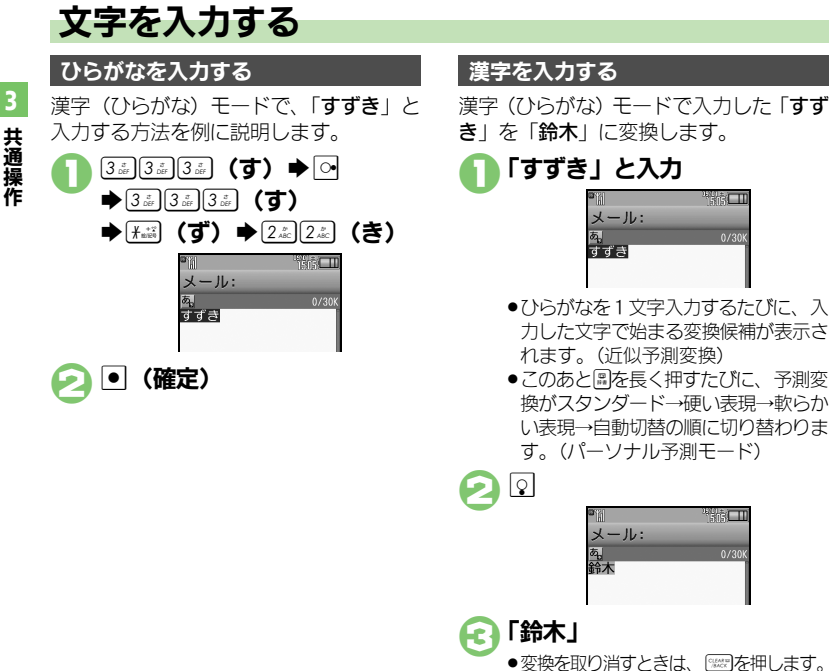

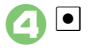

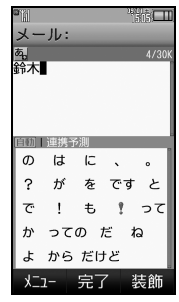

●文字を確定すると、確定した文字に続 くと思われる文字の候補が自動的に表 示されます。(連携予測変換)

# 目的の漢字に変換できないとき

- ●変換中に回または図を押すと、文字の区 切りを変えて変換できます。
- ■予測変換方法を切り替えるときは、変換 中に図を押します。(押すたびに、候補 の表示が切り替わります。)

#### 学習した変換候補を削除するとき ひらがな入力◆2●削除する変換候補

選択→■(長く) → 「はい」→■

### 使いこなしチェック **!**

<sup>9</sup>便利 [●改行したい](#page-22-8)[●スペースを入力したい](#page-22-9)[●入力履歴を消去したい](#page-22-10)[●入力中の文字のサイズを変更したい](#page-22-11)[●入力した文字列から変換候補を予測しない](#page-23-0) [●入力した単語から次の変換候補を予測しない](#page-23-1)[●パーソナル予測モードをあらかじめ設定したい\(](#page-23-2)LG)[P.3-23](#page-22-8)~[P.3-24](#page-23-2))

3

辞書と連携して、単語の意味などを確認し て入力することができます。

ひらがな入力→確定前に图

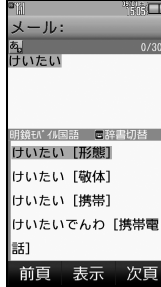

●このあと国を押すたびに、辞書の種類 が切り替わります。

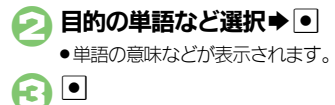

### 辞書連携 1文字変換

一度、変換して入力した漢字は、はじめの 1文字を入力するだけで変換候補として表 示されます。

以前「すずき」を「鈴木」に変換したこと があるときの入力方法を例に説明します。

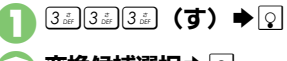

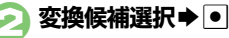

## 補正変換

ボタンを押す回数を誤って入力したとき (「う」を「い」と入力など)、入力し直さ なくても、文字列から正しい変換候補を予 測して、表示することができます。

- ●3文字以上入力した状態で有効になります。
- 1ひらがな入力 ●変換候補選択前にい ●補正変換の候補が表示されます。

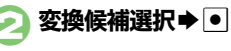

# カタカナを入力する

漢字(ひらがな)モードから全角カタカナ モードに切り替えて、「ジュン」と入力す る方法を例に説明します。

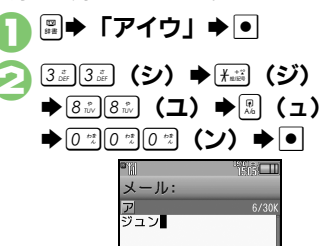

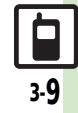

#### 文字入力

絵文字/記号を入力する

- ●文字入力モードによっては、操作できない ことがあります。
- ●「嬉しい」や「悲しい」など、感情を示す言 葉を確定すると、関連する絵文字が連携予 測変換の変換候補として表示されることが あります。(絵文字連携)
	- $+$ <sup>1</sup> ●絵文字/記号の入力画面(履歴がある) ときは入力履歴画面)が表示されます。

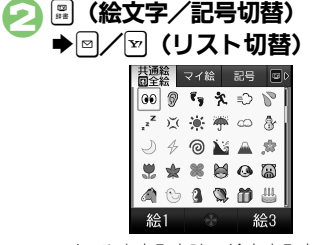

●メール本文入力時、絵文字入力画面で は、国を押すたびに「共通絵」(他社 共通絵文字)⇔「全絵文字」を切り替 えられます。また国を押すと、マイ絵 文字や記号にも切り替えられます。

絵文字/記号選択→● ●入力モードにかかわらず、絵文字は全 角で入力されます。 ●※文字/記号入力終了 ■▶「顔文字」▶ ● 顔文字選択→回 顔文字を入力する

顔文字の入力について ●漢字 (ひらがな) モードで、「かお」と入 力したり、「わーい」や「うーん」など顔 の表情を表す言葉を入力して通常変換し ても、顔文字を入力できます。

### メールアドレス/**URL**を簡単に入力する

「.co.jp」や「http://」などが簡単に入力 できます。

回⇒ 「簡単アドレス入力」  $\blacktriangleright$   $\lceil \bullet \rceil$ 

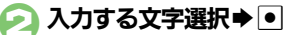

●入力モードにかかわらず、半角で入力 されます。

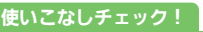

共 通 操 作 3

3

漢字(ひらがな)モードのまま、カタカナ や英数字を入力します。「PM」と入力す る方法を例に説明します。

●ボタンに表示されている文字を参考に入力 してください。

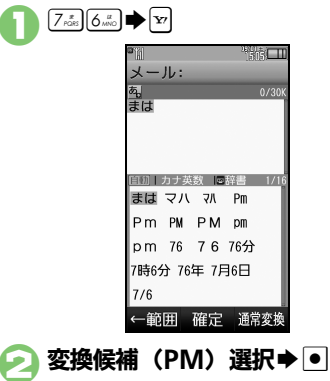

# カナ英数字変換を利用する マイルドカード入力を利用する

漢字(ひらがな)モードや半角英数字モー ドのとき、文字列の後半を「\*」(ワイルド カード)に置き換えることで、予測変換候 補を絞り込むことができます。

漢字(ひらがな)モードでの操作方法を例 に説明します。

●「\*」の数で単語の長さを指定できます。例 えば「あか\*\*」と入力したときは、「あ か」または「あが」で始まるよみがなが4 文字以上の単語が予測変換候補として表示 されます。

# 1ひらがな入力SdSd

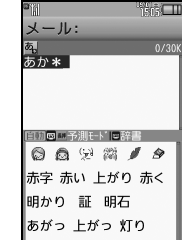

●「\*」が表示されます。さらに「\*」 を入力するときは、続けて olを1回 押します。

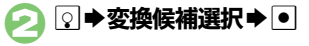

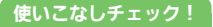

#### 文字入力

<span id="page-11-0"></span>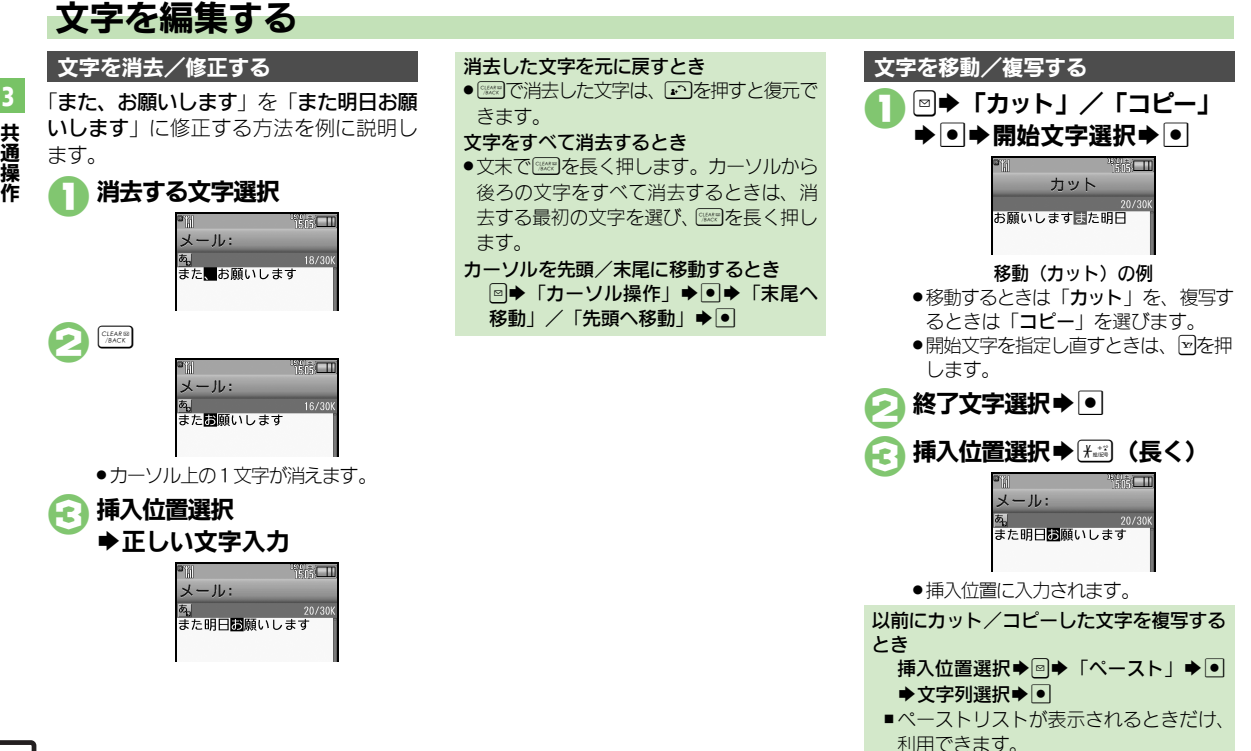

#### 使いこなしチェック **!**

<sup>9</sup>9便利 [●直前に確定した文字や消去した文字を元に戻したい](#page-22-12)[●入力中の文章に電話帳の情報を挿入したい](#page-22-13)(叱��[P.3-23](#page-22-12))

3

3

# <span id="page-12-1"></span>よく使う単語を登録する

### ユーザー辞書に単語を登録する

ユーザー辞書に登録すると、変換候補に表 示されるようになります。

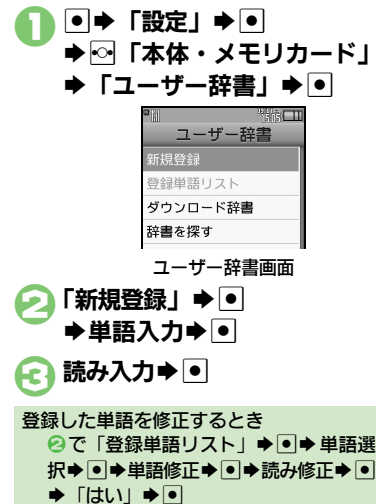

## ダウンロード辞書を入手する

専門用語などの辞書をダウンロードして使 用すると、その辞書に登録されている用語 が変換候補に表示されるようになります。 ●辞書によっては、登録できないことがあり ます。

# 1ユーザー辞書画面で 「辞書を探す」★●

●インターネットにアクセスします。以 降は、画面の指示に従って操作してく ださい。

# ダウンロード辞書を利用する

- 1ユーザー辞書画面で 「ダウンロード辞書」➡ ● ●
- 設定する番号選択→●
	- ▶ダウンロード辞書選択→●

●すでにダウンロード辞書が設定されて いる番号を選んだときは、上書きされ ます。

<span id="page-12-0"></span>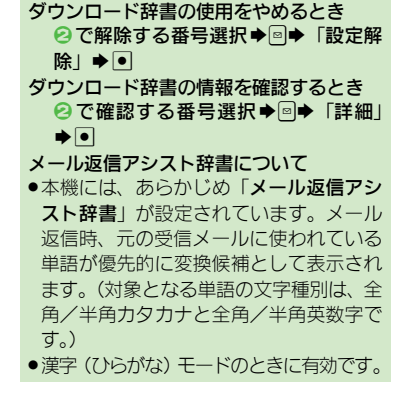

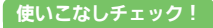

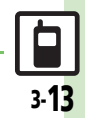

# <span id="page-13-0"></span>スマートリンク辞書

# <span id="page-13-1"></span>単語を辞書で調べる

共 通 操 作 3

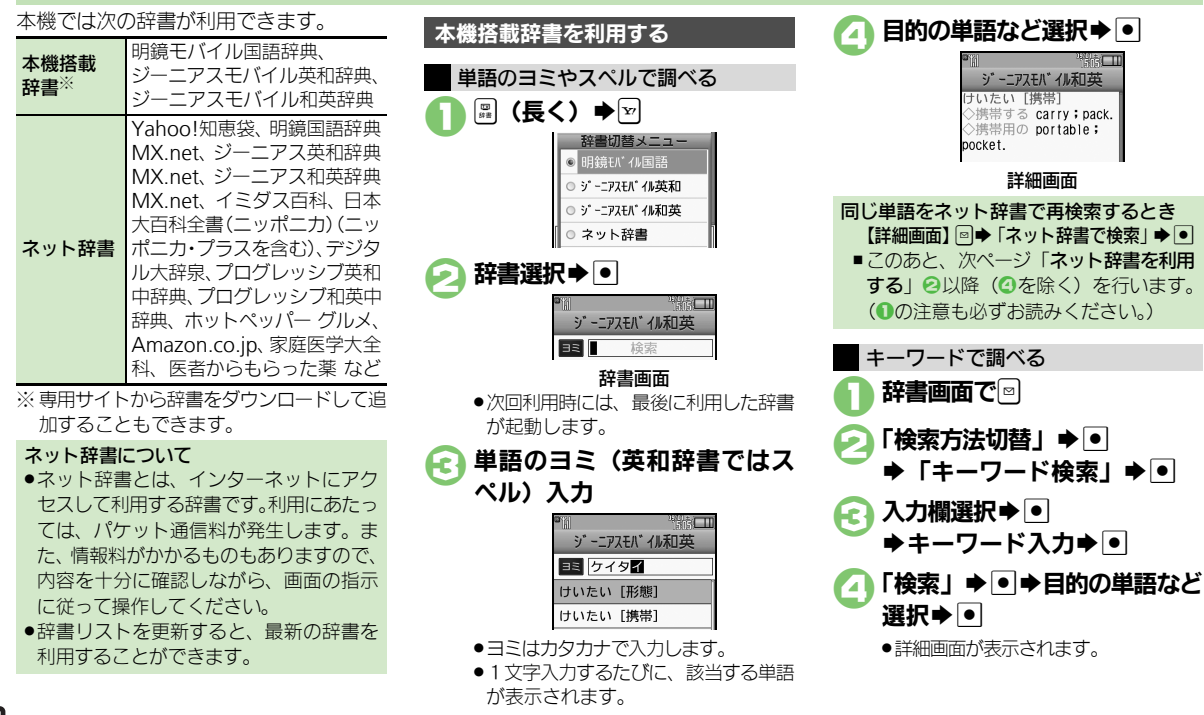

# 使いこなしチェック **!**

(<sup>※</sup>便利 [●文字サイズを変更したい](#page-23-6) ■コピーした文字列で検索したい [●辞書の詳細を確認したい](#page-23-8) [●辞書リストを更新したい](#page-23-9) はか (LGP[P.3-24](#page-23-6))

#### スマートリンク辞書

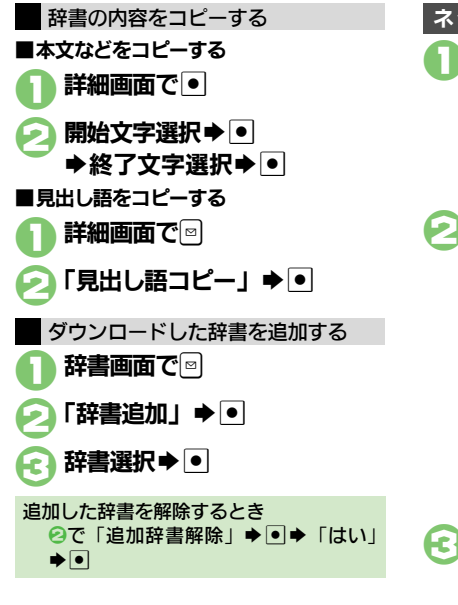

使いこなしチェック **!**

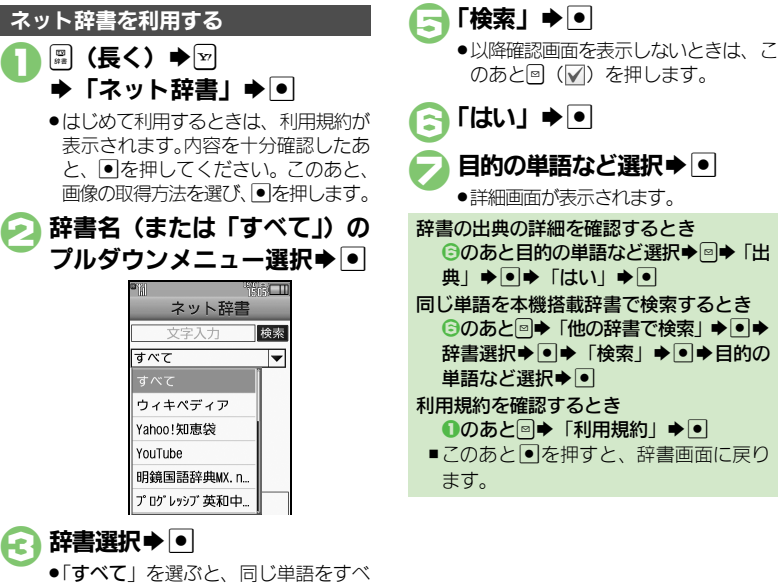

ての辞書で一括検索できます。

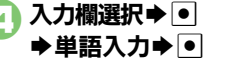

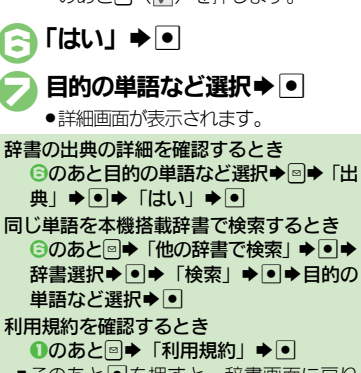

■このあと®を押すと、辞書画面に戻り

共 通 操 作 3

### スマートリンク辞書

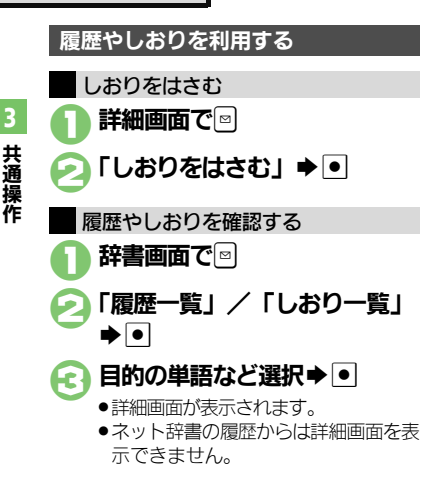

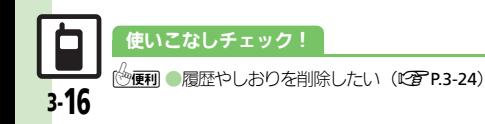

<span id="page-16-0"></span>3

# <span id="page-16-1"></span>文字列を検索する

Web検索の利用には、パケット通信料が 発生します。 インターネットで文字列を検索する

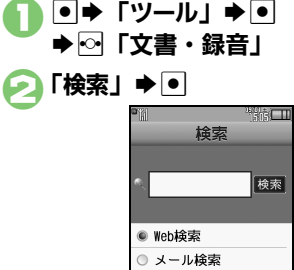

# 検索画面

- <span id="page-16-2"></span>●はじめて利用するときは、「Web検索」 に設定されています。
- ← 入力欄選択→回
	- ▶検索文字列入力▶●
- ■【検索】→■
	- ●検索が始まり、検索結果が表示され ます。

PCサイトブラウザで検索するとき [【検索画面】](#page-16-2) ◎➡「ブラウザ種別変更」  $\blacklozenge$   $\blacksquare$   $\blacktriangleright$   $\blacksquare$   $\blacksquare$   $\blacksquare$   $\blacksquare$   $\blacksquare$   $\blacksquare$   $\blacksquare$ 

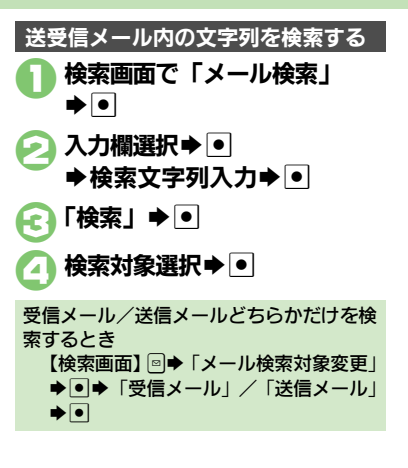

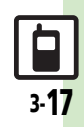

# <span id="page-17-0"></span>ちょこっとメモ

<span id="page-17-1"></span>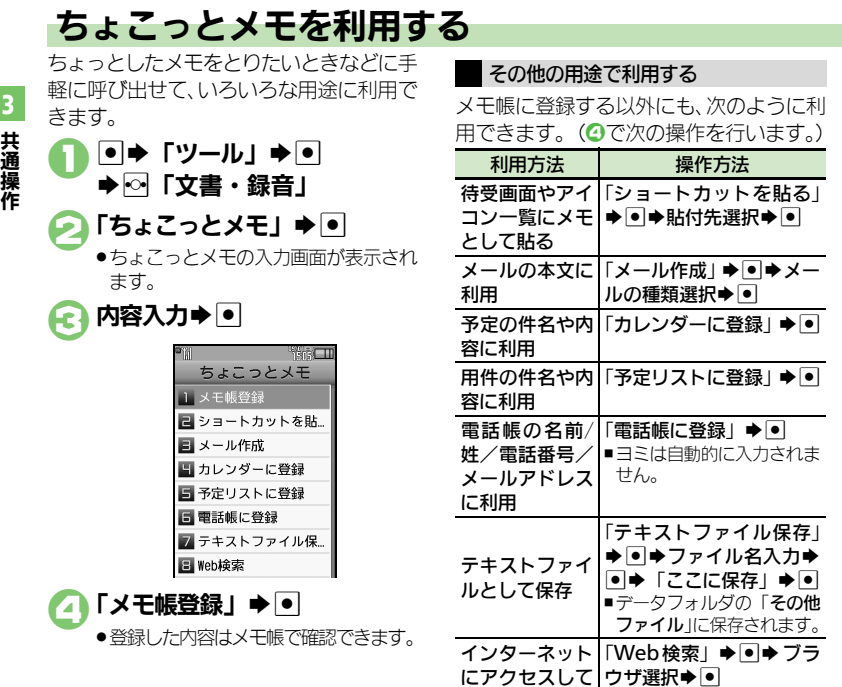

●ここでは利用方法だけを説明しています。 以降の操作は、各機能の説明を参照するか、 画面の指示に従って操作してください。

用語検索

# 共 通

<u>a</u> 3-18

# <span id="page-18-1"></span>電話帳について

本機の電話帳は、電話番号やメールアドレスをはじめ、いろいろな情報を登録して利用できます。

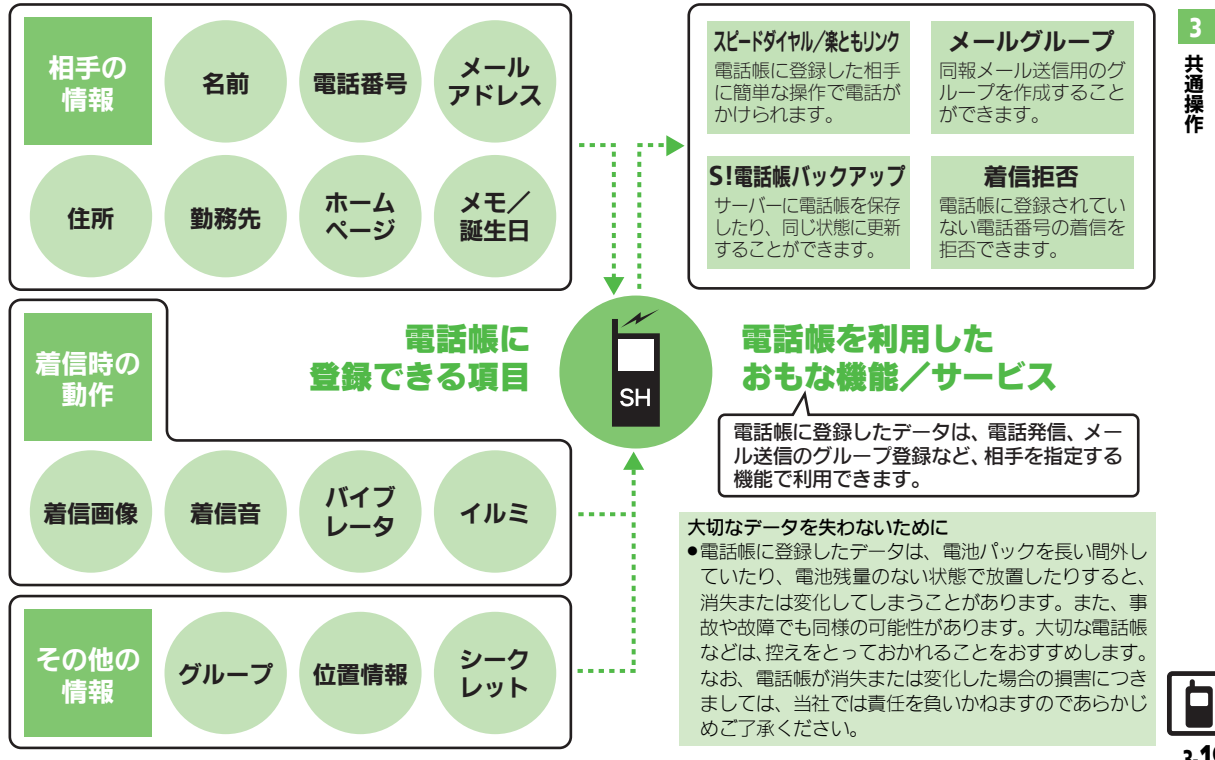

<span id="page-18-0"></span>共 通 操 作

#### 電話帳登録

<span id="page-19-0"></span>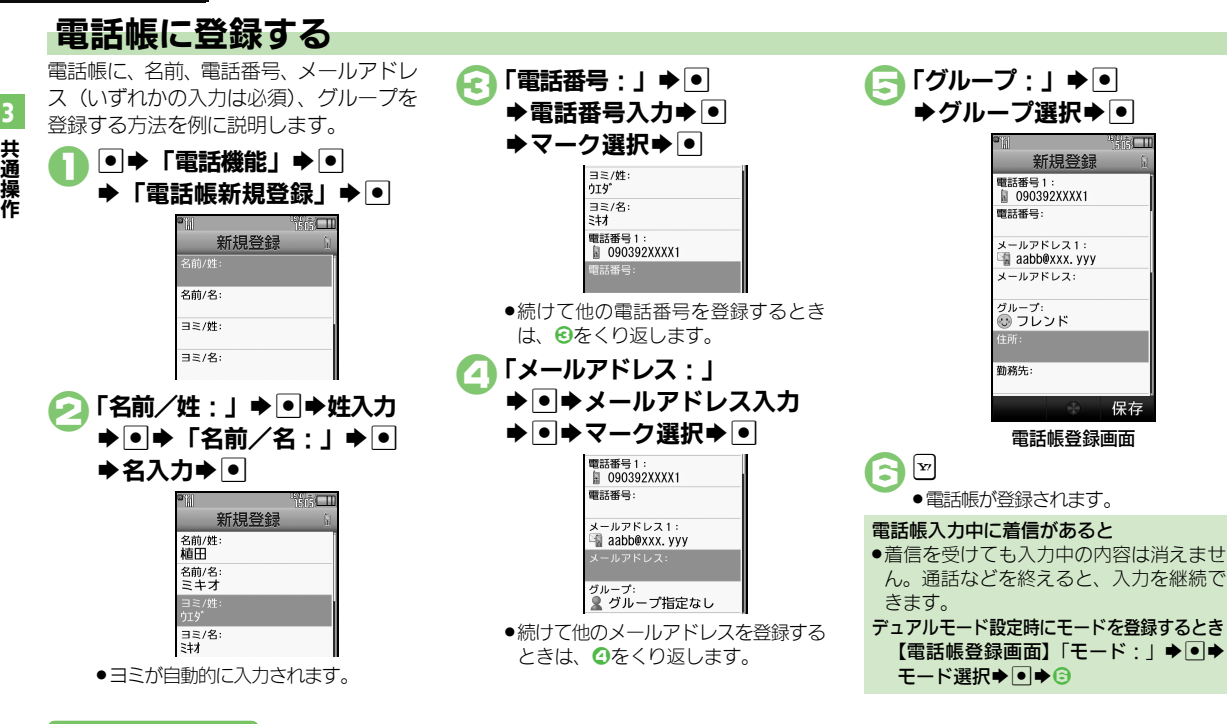

#### <span id="page-19-1"></span>使いこなしチェック **!**

<sup>8</sup>便利[●その他の項目を登録したい](#page-24-3)[●イルミネーションの動作を変更したい](#page-25-0)[●バイブレータの動作を変更したい](#page-25-1)[●電話帳を修正したい](#page-25-2)[●個別に設定した](#page-25-3) [メール着信音を鳴らす時間を変更したい](#page-25-3)[●電話帳のグループ名を変更したい](#page-25-4)[●電話帳のグループを並べ替えたい](#page-25-5) ほか (KMP[P.3-25](#page-24-3)~[P.3-26](#page-25-5)) [●すべての電話帳のモードを一括で変更したい](#page-27-0) ほか (KP[P.3-28](#page-27-0))

#### 電話帳登録

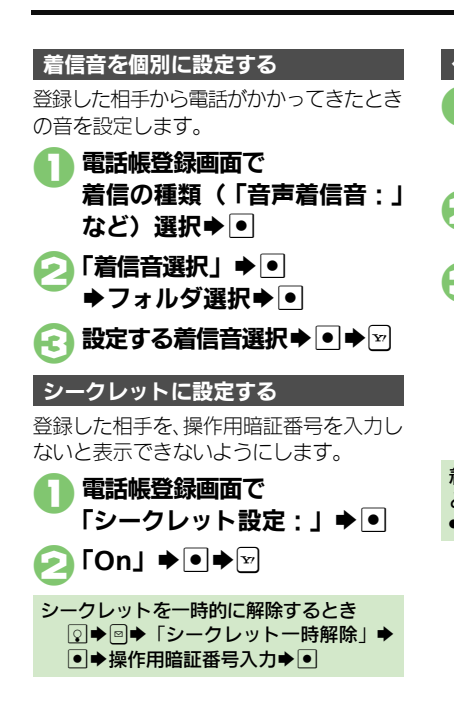

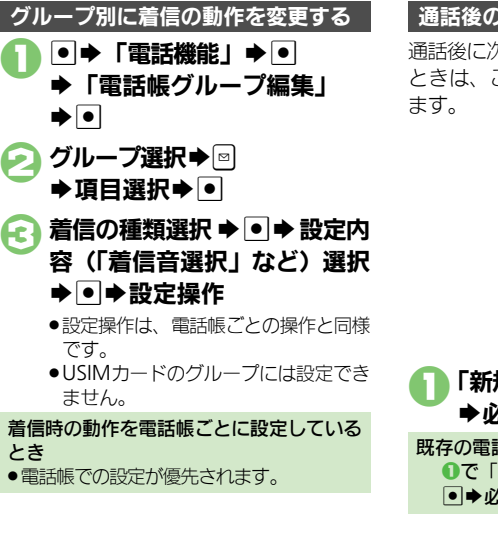

## 通話後の確認画面から登録する

通話後に次のような確認画面が表示された ときは、この画面から電話帳に登録でき

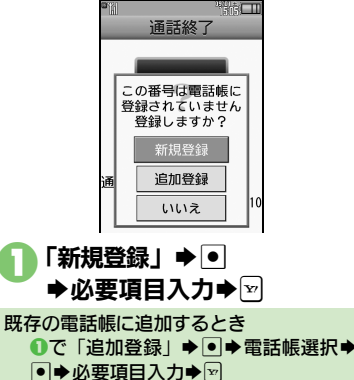

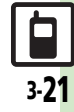

<span id="page-21-1"></span><span id="page-21-0"></span>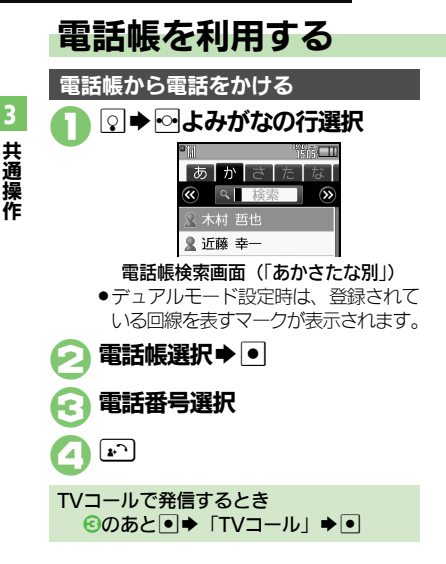

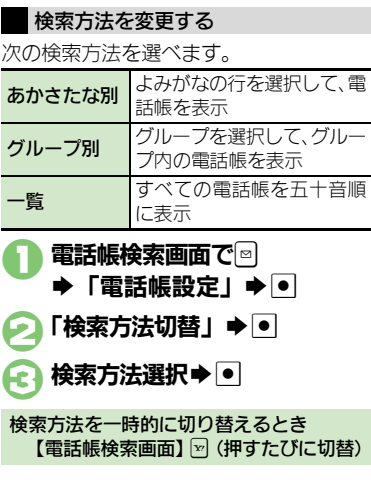

### 他の機能から電話帳を利用する

メール送信時に電話帳を利用して宛先を入 力する方法を例に説明します。

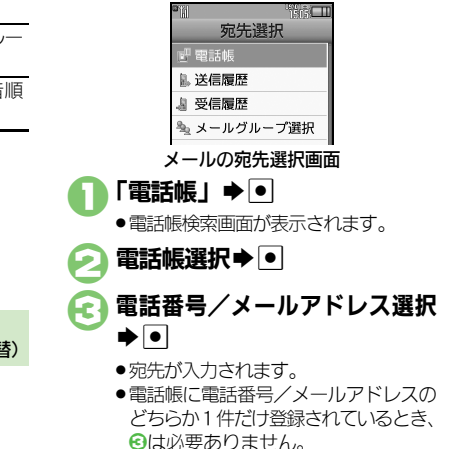

使いこなしチェック **!**

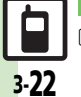

<sup>9</sup>便利[●電話帳検索画面の表示方法を変更したい](#page-24-4)[●画像を登録して着信時に表示したい](#page-25-6)[●電話帳からメールを作成したい](#page-26-0)[●電話帳を削除したい](#page-26-1)[●電話帳](#page-26-2) [の登録件数を確認したい](#page-26-2)[●電話帳をコピーしたい](#page-26-3)[●利用する電話帳を変更したい](#page-27-1) ほか (Lで [P.3-25](#page-24-4)~[P.3-28](#page-27-1))

# きせかえアレンジ

<span id="page-22-3"></span><span id="page-22-2"></span><span id="page-22-1"></span>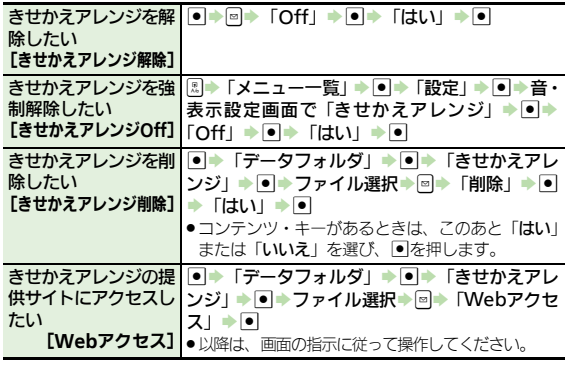

# <span id="page-22-4"></span>待ちうた**®**

<span id="page-22-5"></span>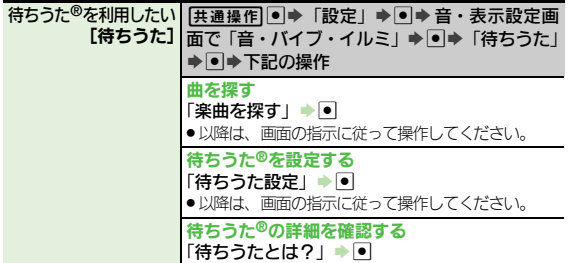

<span id="page-22-13"></span><span id="page-22-12"></span><span id="page-22-10"></span><span id="page-22-9"></span><span id="page-22-8"></span><span id="page-22-7"></span><span id="page-22-6"></span><span id="page-22-0"></span>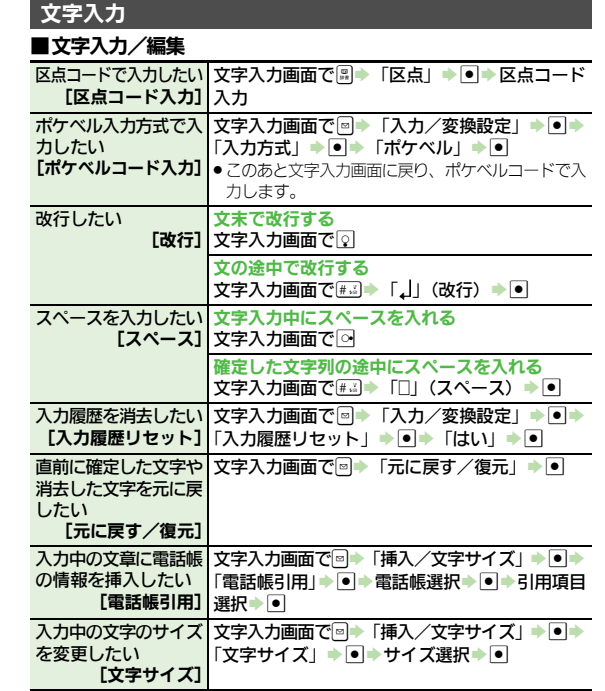

<span id="page-22-11"></span>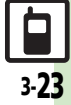

# ■文字変換

<span id="page-23-1"></span><span id="page-23-0"></span>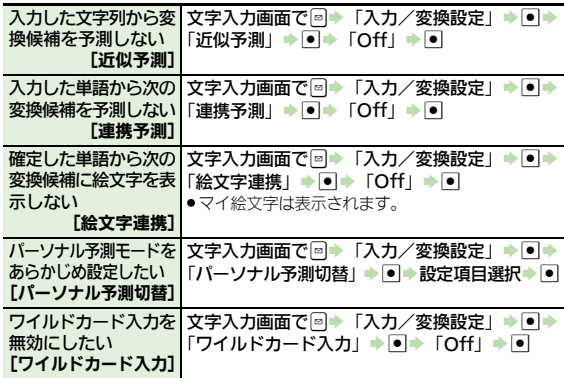

# <span id="page-23-4"></span><span id="page-23-2"></span>ユーザー辞書

<span id="page-23-5"></span>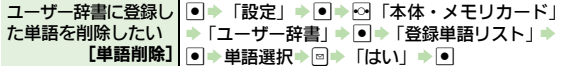

<span id="page-23-6"></span>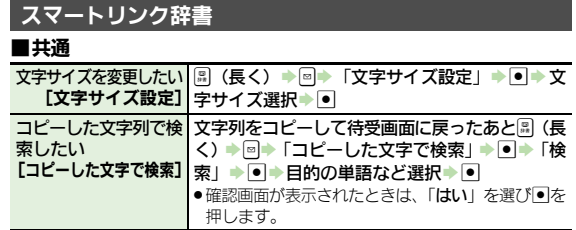

<span id="page-23-11"></span>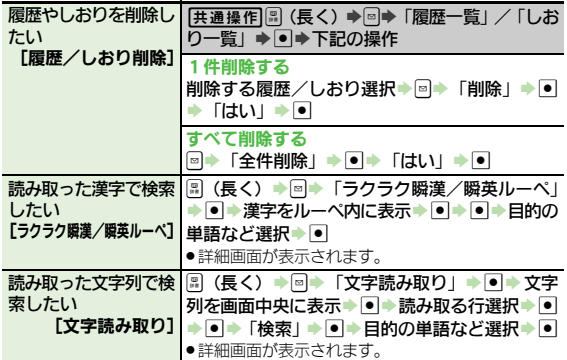

# ■本機搭載辞書

<span id="page-23-8"></span>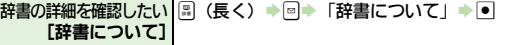

# ■ネット辞書

<span id="page-23-10"></span><span id="page-23-9"></span>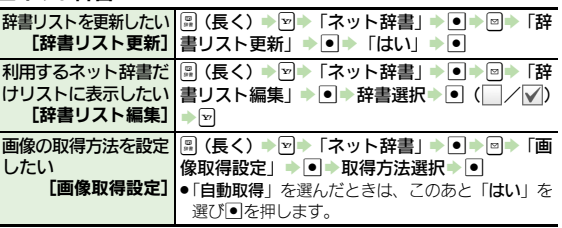

<span id="page-23-3"></span>共 通 操 作 3

<span id="page-23-7"></span><u>a</u> 3-24

<span id="page-24-1"></span><span id="page-24-0"></span>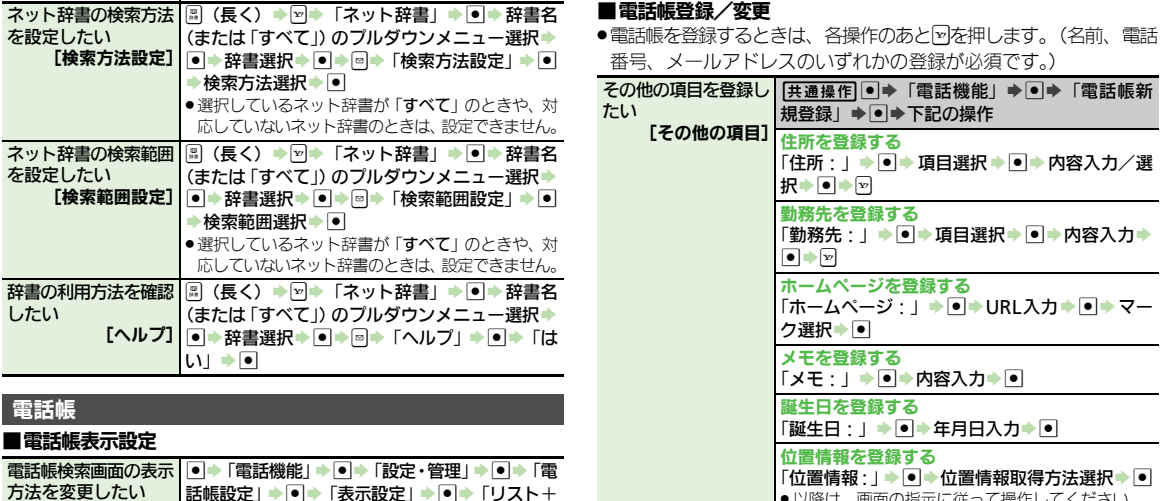

<span id="page-24-2"></span>【表示設定】名刺風表示」◆ ●

S→「電話機能」→ S→「設定・管理」→ S→ 「電話帳設定」→ ● → 「未登録番号追加」 → ● → 「着信時」/「発信時」→●→「Off」→●

<span id="page-24-4"></span>電話帳未登録相手との 通話後確認画面を表示

[未登録番号追加]

しない

<span id="page-24-3"></span>●以降は、画面の指示に従って操作してください。

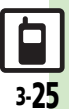

<span id="page-25-5"></span><span id="page-25-4"></span><span id="page-25-3"></span><span id="page-25-1"></span>共 通 操 作

3

<span id="page-25-6"></span><span id="page-25-2"></span><span id="page-25-0"></span>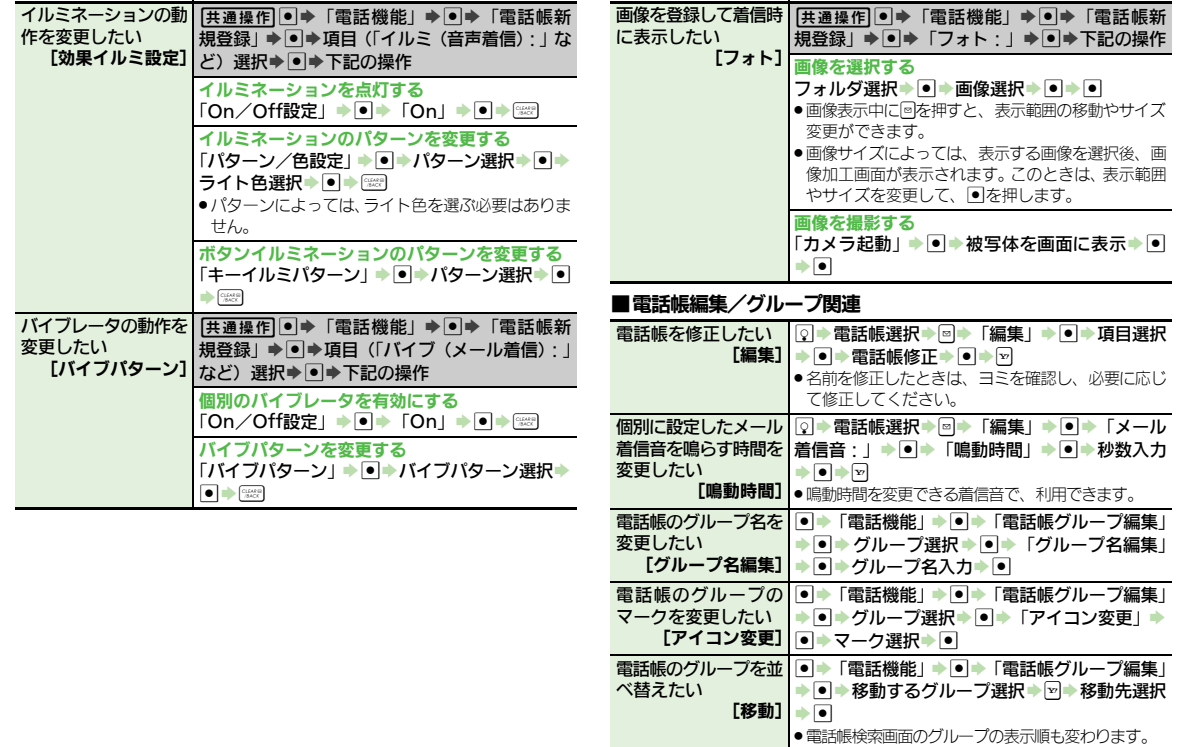

## ■電話帳利用 ■電話帳号理

<span id="page-26-0"></span>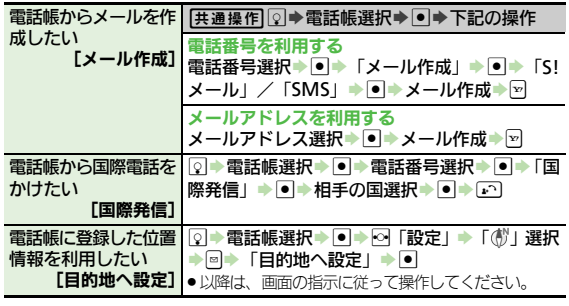

<span id="page-26-3"></span><span id="page-26-2"></span><span id="page-26-1"></span>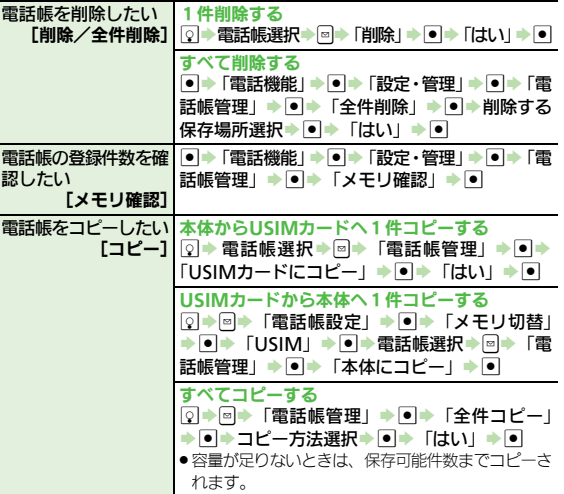

共 通 操 作 3

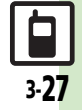

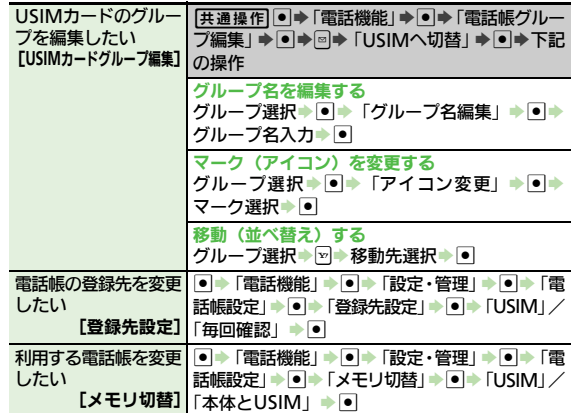

# <span id="page-27-1"></span>■モード設定

<u>ー</u>ー・……<br>●ダブルナンバーを有効にしているとき、利用できます。

<span id="page-27-0"></span>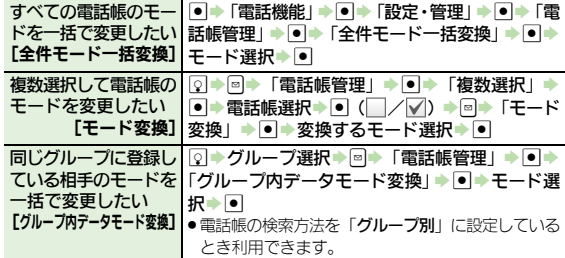

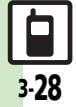

共 通 操 作 3

<span id="page-28-0"></span>こんなときは

### きせかえアレンジ

- 3 設定したきせかえアレンジが反映さ れない
	- ●きせかえアレンジによっては、壁紙、 画面ピクチャー、着信音などのデータ が準備されていないことがあります。 このときは、お買い上げ時の設定で動 作します。

### 電話帳

設定した画像が着信時に表示されない

- ●設定したファイルをご確認ください。 設定したファイルが削除されていると 表示されません。このときは、設定し 直してください。
- ●設定したファイルが著作権保護ファイ ルなどのときは、有効期限/再生期間 をご確認ください。
- 雷話帳がシークレットデータではあり ませんか。着信相手がシークレット データのときは表示されません。
- ●他の機能の利用中などは、画像が表示 されないことがあります。

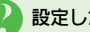

### 3 設定した内容で着信時に鳴動しない

- ●設定したファイルをご確認ください。 設定したファイルが削除されていると 設定した内容で鳴動しません。このと きは、設定し直してください。
- ●設定したファイルが著作権保護ファイ ルなどのときは、有効期限/再生期間 をご確認ください。
- 電話帳がシークレットデータではあり ませんか。着信相手がシークレット データのときは着信音/ムービーの設 定が無効になります。
- ●ファイルが保存されたメモリカードを 取り外していませんか。(メモリカー ドを取り付けると、再設定されます。)

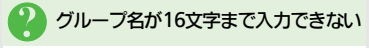

● USIMカードのグループ名は、入力でき る文字数が異なることがあります。

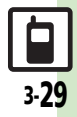

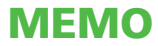